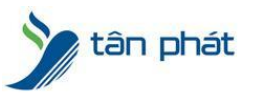

#### HT1460-AA012775

### HƯỚNG DẦN CÀI ĐẶT

## **TẠO CƠ SỞ DỮ LIỆU SQL SERVER TRÊN WISE EYE**

#### **I. Hiện tượng:**

- Muốn dùng CSDL trên Windown thay vì file Access mdb?
- Share Dữ liệu khi cài phần mềm trên nhiều máy nội bộ không dùng Enternet?
- **● Other**

**II. Cách xử lý:** Đây là một trong những trường hợp khách hàng rất hay gặp phải trong quá trình sử dụng máy chấm công, mối khi gặp lỗi chúng ta sẽ thực hiện theo các bước sau :

# *Thực hiện:*

1) Tạo dữ liệu cho phần mềm Wise Eye Mix3

- Mặc định phần mềm sẽ lưu ở thư mục : C:\WiseEye\Mix3

Phần mềm sẽ cho tùy chọn thêm dữ liệu Microsoft SQL Server (nếu sử dụng máy chấm công Face thế hệ mới nên sử dụng data SQL

 $-$  Vào Công cu  $\Box$  chon tạo dữ liệu (Yêu cầu máy đã cài SQL server)

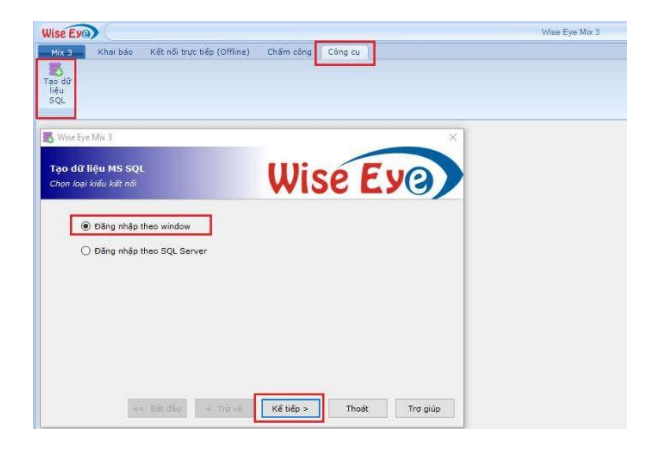

Chọn đăng nhập theo window

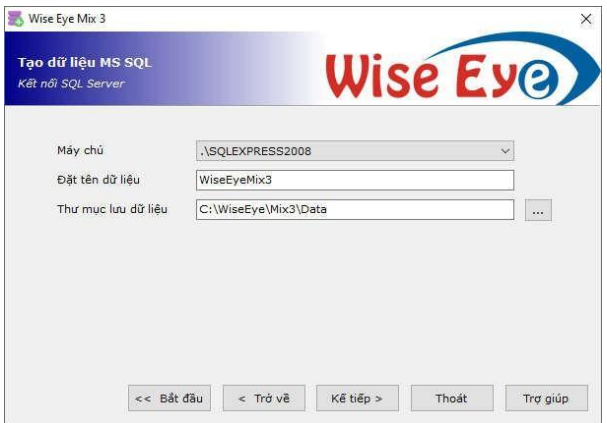

 $\Box$  Chọn máy chủ SQL server  $\Box$  nhập tên dữ liệu và nơi lưu database  $\Box$  bấm kế tiếp

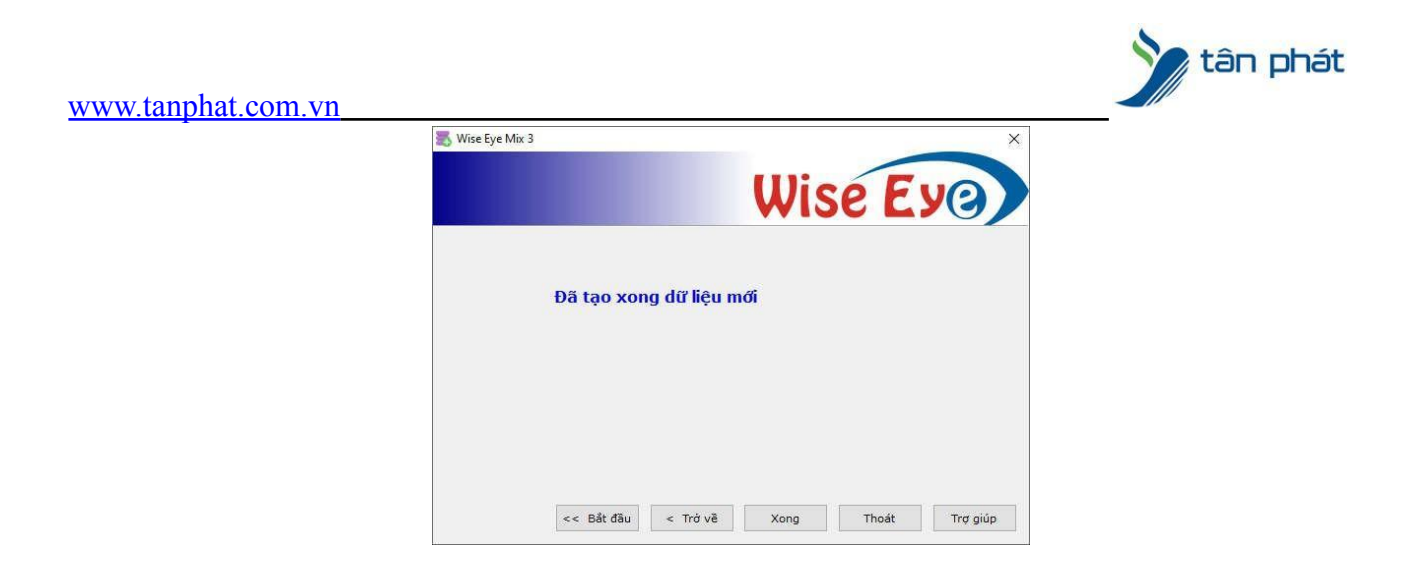

## 2, Kết Nối Dữ Liệu Cho Phần mềm Wise Eye Mix3

Mở phần mềm lên □ Vào (1) khai báo □ (2) chọn dữ liệu □ (3) chọn kiểu dữ liệu SQL Window □ (4) bấm kết nối và thoát

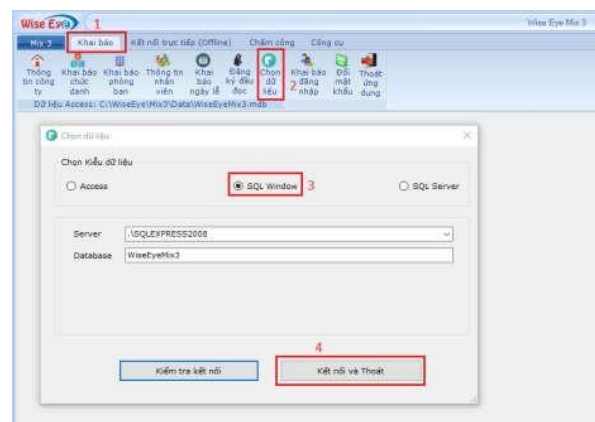

Chúc các bạn thành công !

*--------------------------- Nếu quý khách cần thêm thông tin, vui lòng liên hệ phòng Kỹ thuật & Dịch vụ Khách hàng*

#### **Công ty TNHH TMDV & PTTT Phát.**

*Add Hà Nội:* Số 33 Võ Văn Dũng, P Ô Cợ Dừa, Quận Đống Đa, Hà Nội. Tel :(024)73008081 Mobile : 0916660502 *Add HCM:* Lầu 5 Số 226 Nguyễn Phúc Nguyên, Phường 9, Quận 3, HCM. Tel :(028)73008081 Mobile : 0916660502

Ngoài ra quí khách có thể vào Zalo Official Tân Phát để xem video trực tiếp : <https://zalo.me/4255652548375853174>

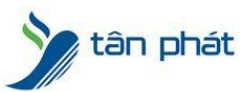

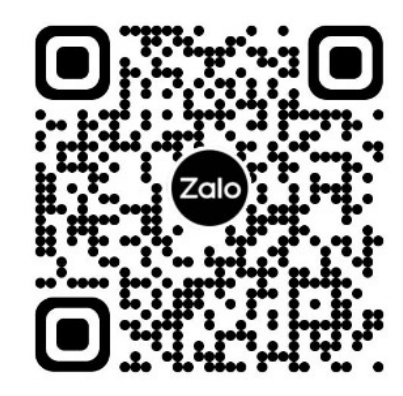

**CHÚC THÀNH CÔNG!**